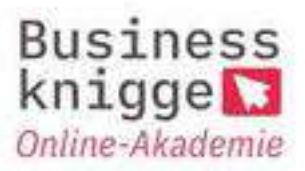

## **Anleitung Zoom:**

Der Zugang zu dem Meetingraum ist sehr einfach:

- 1. Klicken Sie den Link in der Mail an.
- 2. Es öffnet sich ein Fenster. Hier klicken Sie auf "Mit Ihrem Browser anmelden"

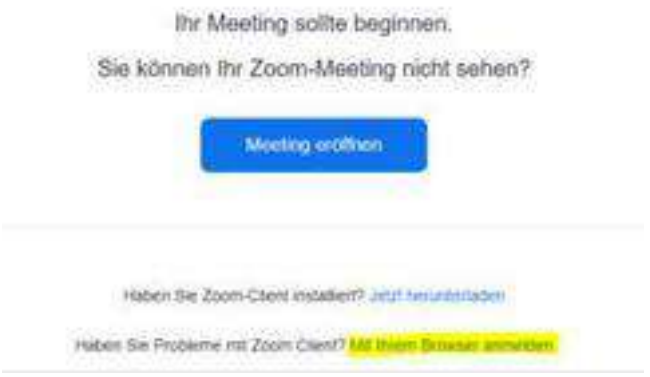

3. Geben Sie Ihren Namen ein, klicken Sie das Robotkästchen an und klicken Sie auf "Beitreten"

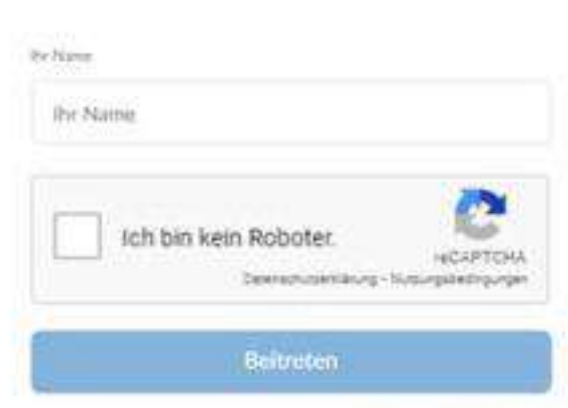

Einem Meeting beitreten

Ziom ist zunt nicAPTD Vi gristicist und in gebei zie Qalerich zuichtbrier und AGBs.

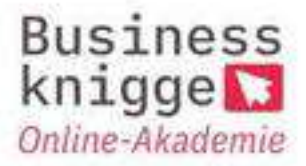

4. Und dann geht es auch gleich los:

Bitte warten, der Meeting-Host lässt Sie in Kürze eintreten.

mal@knigge-und-stilute-Zoom-Mostrag

5. Bitte testen Sie Ihr Mikrofon, den Lautsprecher und die Kameraeinstellungen rechtzeitig bevor das Meeting beginnt.

## **Anleitung Teams:**

Der Zugang zu dem Meetingraum ist sehr einfach:

- 1. Klicken Sie den Link "Klicken Sie hier, um der Besprechung beizutreten" in der Mail an.
- 2. Es öffnet sich dieses Fenster

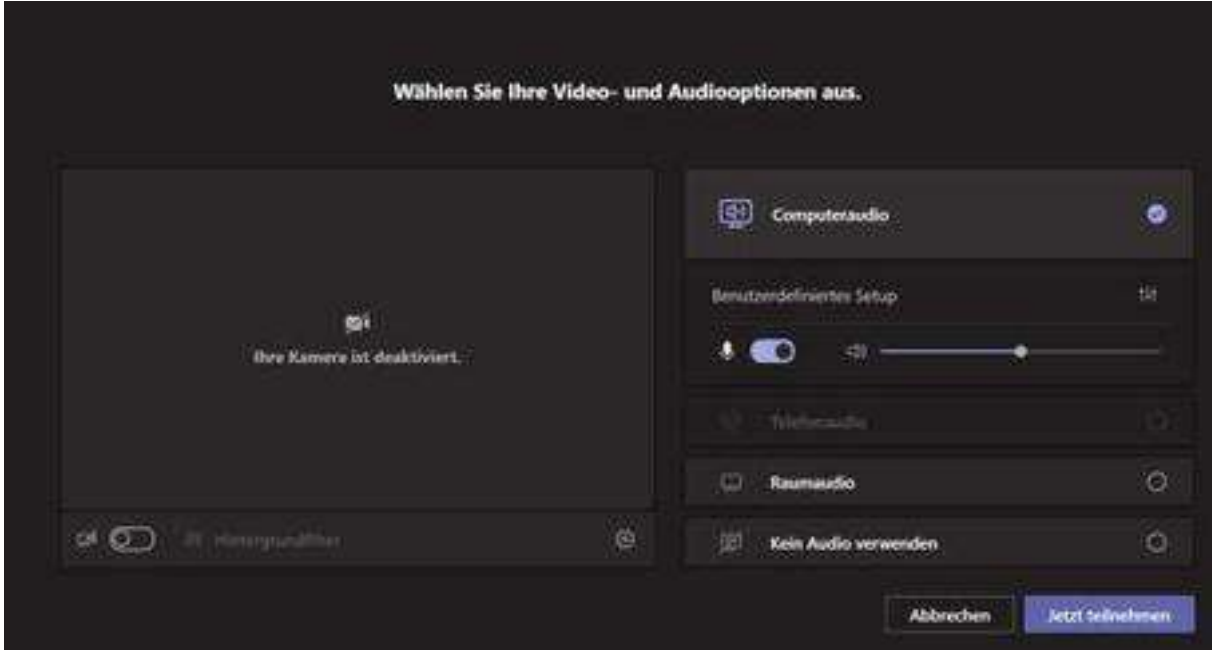

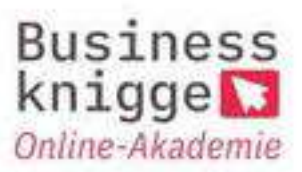

- 3. Klicken Sie auf das Kamerasymbol, um die Kamera einzuschalten.
- 4. Klicken Sie auf jetzt teilnehmen, und schon betreten Sie den Meetingsraum.
- 5. In der oberen Leiste können Sie ebenfalls Ihr Mikrofon und die Kamera steuern. Wenn Sie auf die 3 Punkte klicken, können Sie unter "Geräteeinstellungen" Ihre Geräte auswählen.

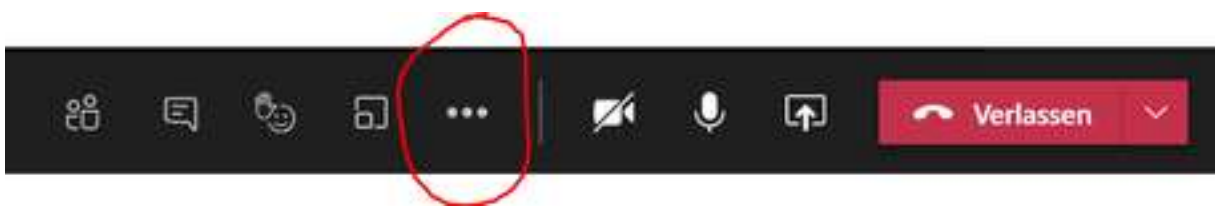

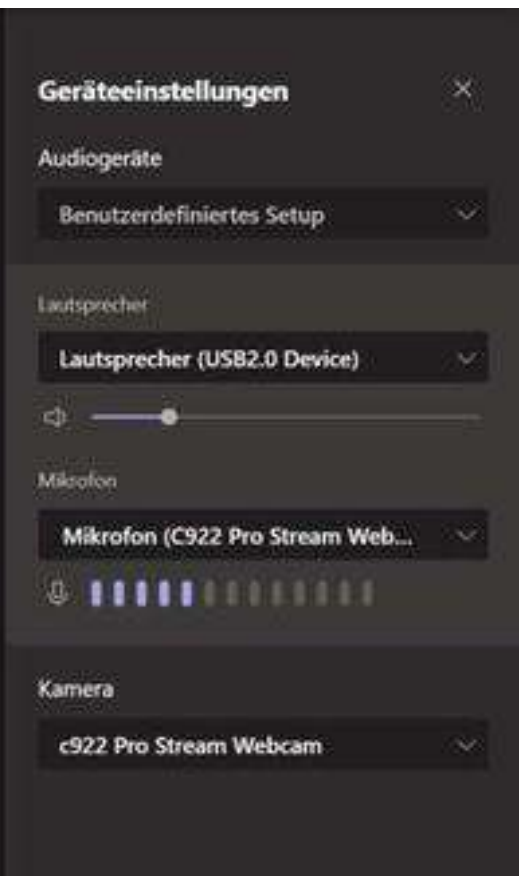